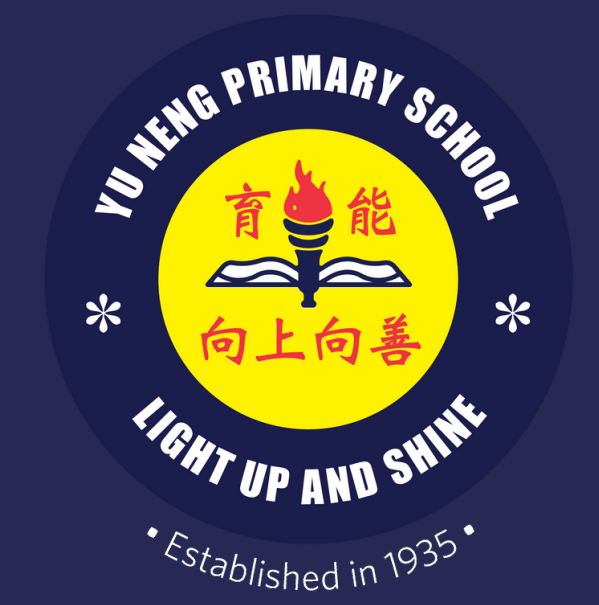

## Yu Neng Primary School

## FAMILIARISATION **EOSU**

 $\overline{ForPS}$ - $\overline{PS}$ - $\overline{PS}$ 

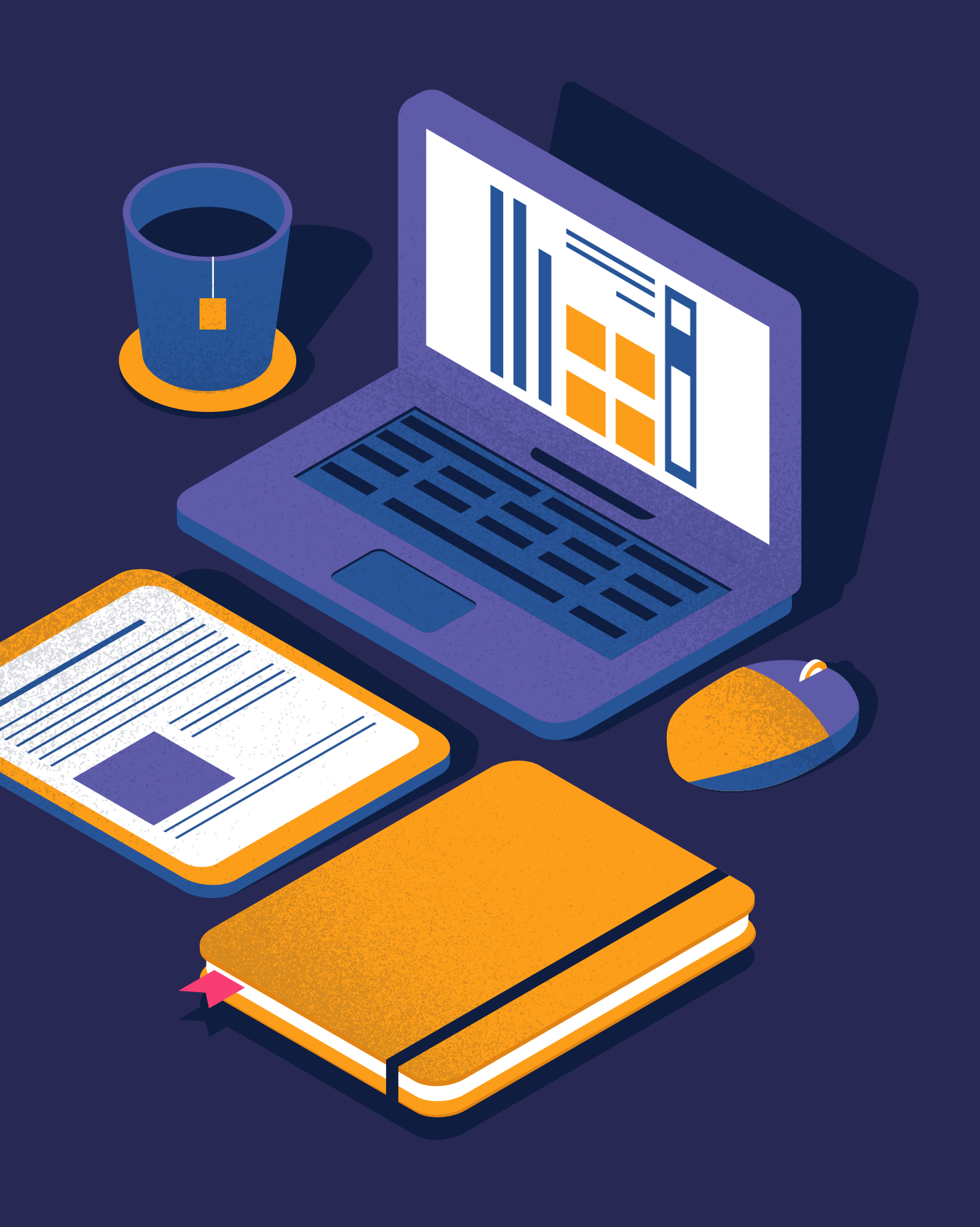

## CONNENIS

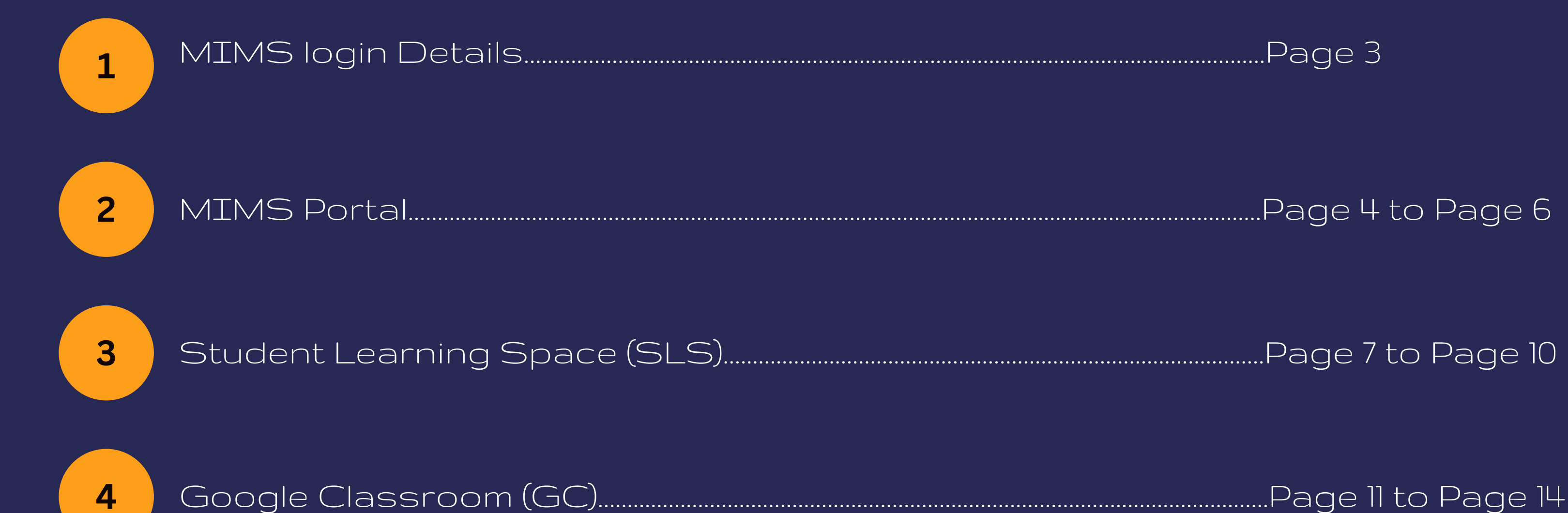

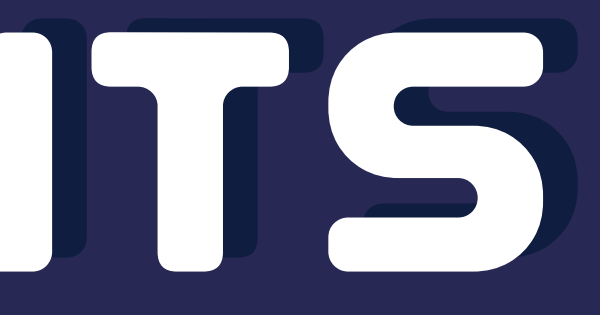

# Millius Loohillosini Ls

A slip of paper is handed to every student during ICT familiarisation lesson. When logging into MIMS, please key in your Student iCON mail as the user name and the password written on the password section.

![](_page_2_Figure_2.jpeg)

## MINIS PORTAL

![](_page_4_Picture_0.jpeg)

## Username: Student iCON Password: Please refer to the slip of paper given during ICT Familiarisation

Please login using your MIMS account. For Students, your MIMS login ID is <Full\_Name>@students.edu.sg. For School Staff, your MIMS login ID ends with @schools.gov.sg. For HQ Staff, your MIMS login ID ends with @hq.moe.gov.sg. If you encounter difficulties logging in, please approach your teachers (for Students) or MIMS Administrators (for Stat

![](_page_4_Picture_56.jpeg)

Forgot Password?

Note: You can find your username and password in the slip of paper found in the plastic slot at the back of your student handbook.

## MINS PORTAL

![](_page_5_Picture_16.jpeg)

## age.

## STUDENIT 43031406 SPACE ISLSI

![](_page_7_Picture_18.jpeg)

Note: To get to this page, you will need to login via MIMS Portal. Please go to go.gov.sg/ynmims

![](_page_8_Picture_0.jpeg)

![](_page_8_Picture_1.jpeg)

![](_page_8_Picture_2.jpeg)

![](_page_8_Figure_3.jpeg)

(i) If you have difficulties logging in or would like to apply for a new MIMS account, please refer to Accounts and Login Troubleshooting for more information.

![](_page_9_Picture_0.jpeg)

![](_page_9_Picture_1.jpeg)

## **88 Student Learning Space**

**Help** 

![](_page_9_Picture_18.jpeg)

![](_page_9_Picture_4.jpeg)

## GOOGLE CLASSROOM

# GOOGLE GLASSROOM

![](_page_11_Picture_20.jpeg)

Note: To get to this page, you will need to login via MIMS Portal. Please go to go.gov.sg/ynmims

# GOOGLE CLASSROOM

 $\overline{2}$ Click on Classroom

![](_page_12_Figure_2.jpeg)

## GOOGLE GLASSROOM

You have now successfully logged into Google Classroom.

![](_page_13_Picture_2.jpeg)

3

![](_page_13_Picture_33.jpeg)

## For more information on password reset and link the the learning portals, please visit https://www.yunengpri.moe.edu.sg/e-learning-platforms/ https://www.yunengpri.moe.edu.sg/e-learning-platforms/

![](_page_14_Figure_1.jpeg)

- 
- 
- $*$